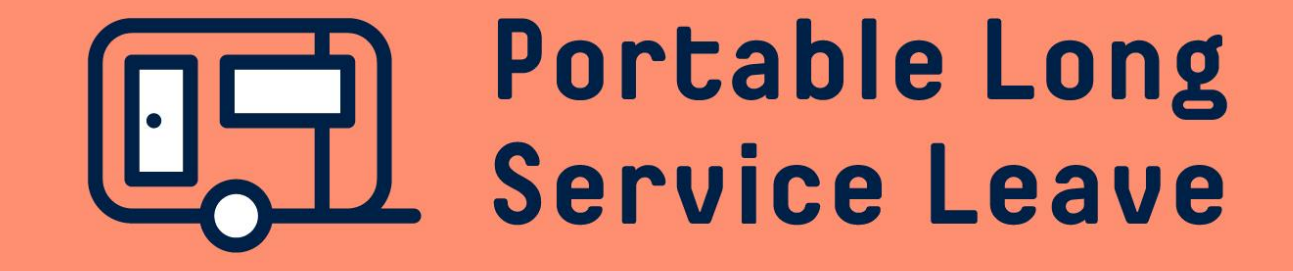

# **How to complete a self-employed contractor return**

Self-Employed Contractor Returns need to be lodged through your Worker Portal if you would like to make a contribution for the return period.

The following guide provides step-by-step instructions for lodging a Self-Employed Contractor Return.

## **Step 1 – Open the return**

After you've logged into the Worker Portal, click on Returns in the menu.

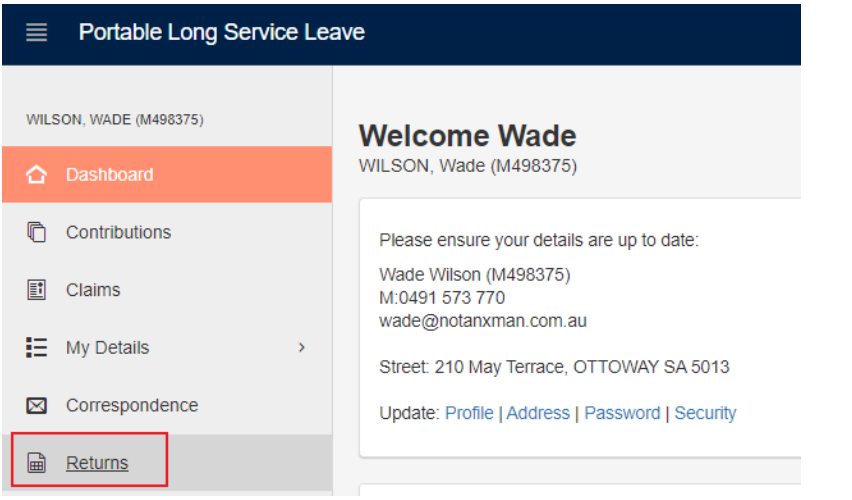

#### Click on the Return ID to open the return.

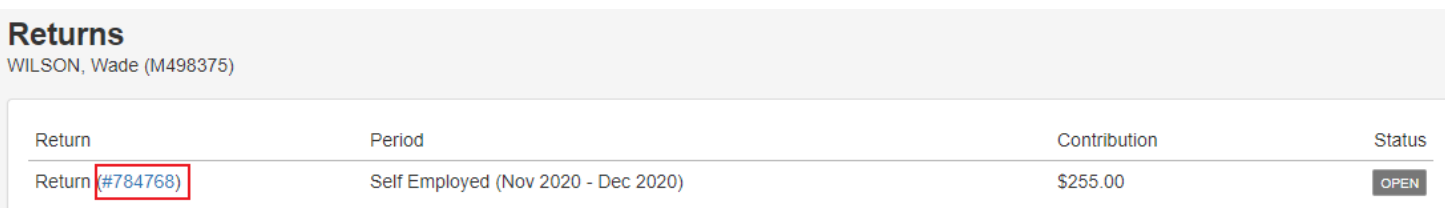

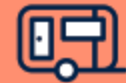

## **Step 2 – Commit The Return**

If you wish to make a contribution for this return period, click on the Commit Return button, then click OK to lodge the return.

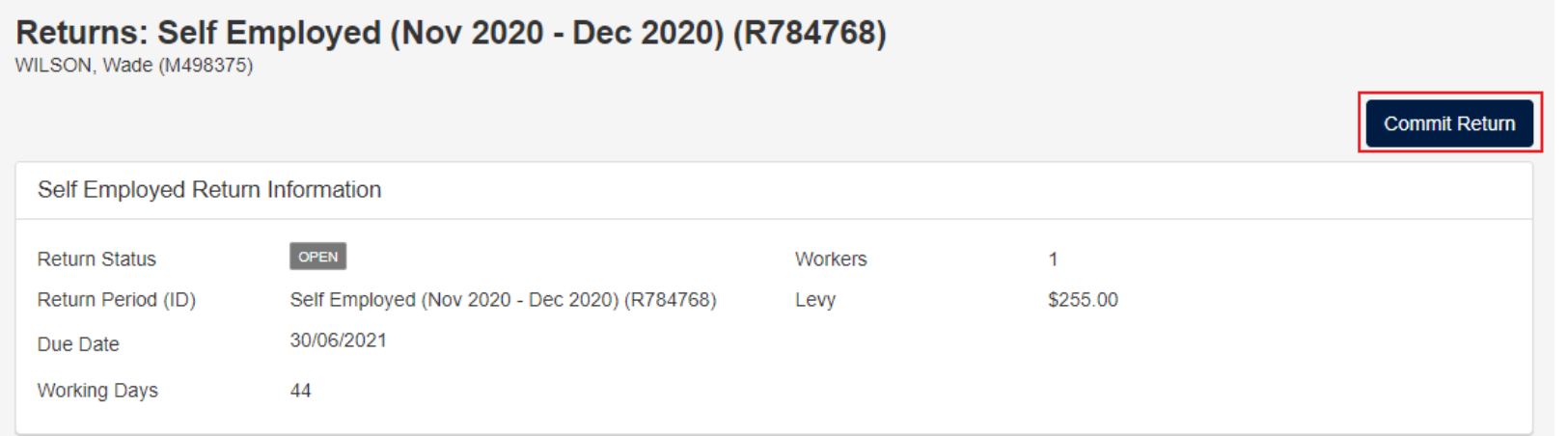

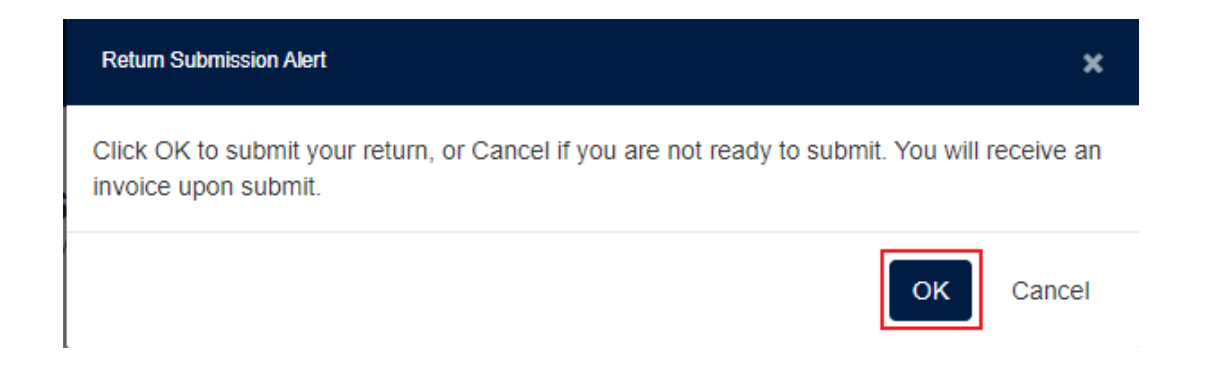

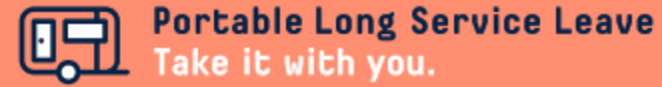

## **Step 3 – Download The Invoice**

After the Self-Employed Contractor Return has been lodged, you'll be able to see the balance payable and download an invoice for your contribution by clicking the Print PDF link.

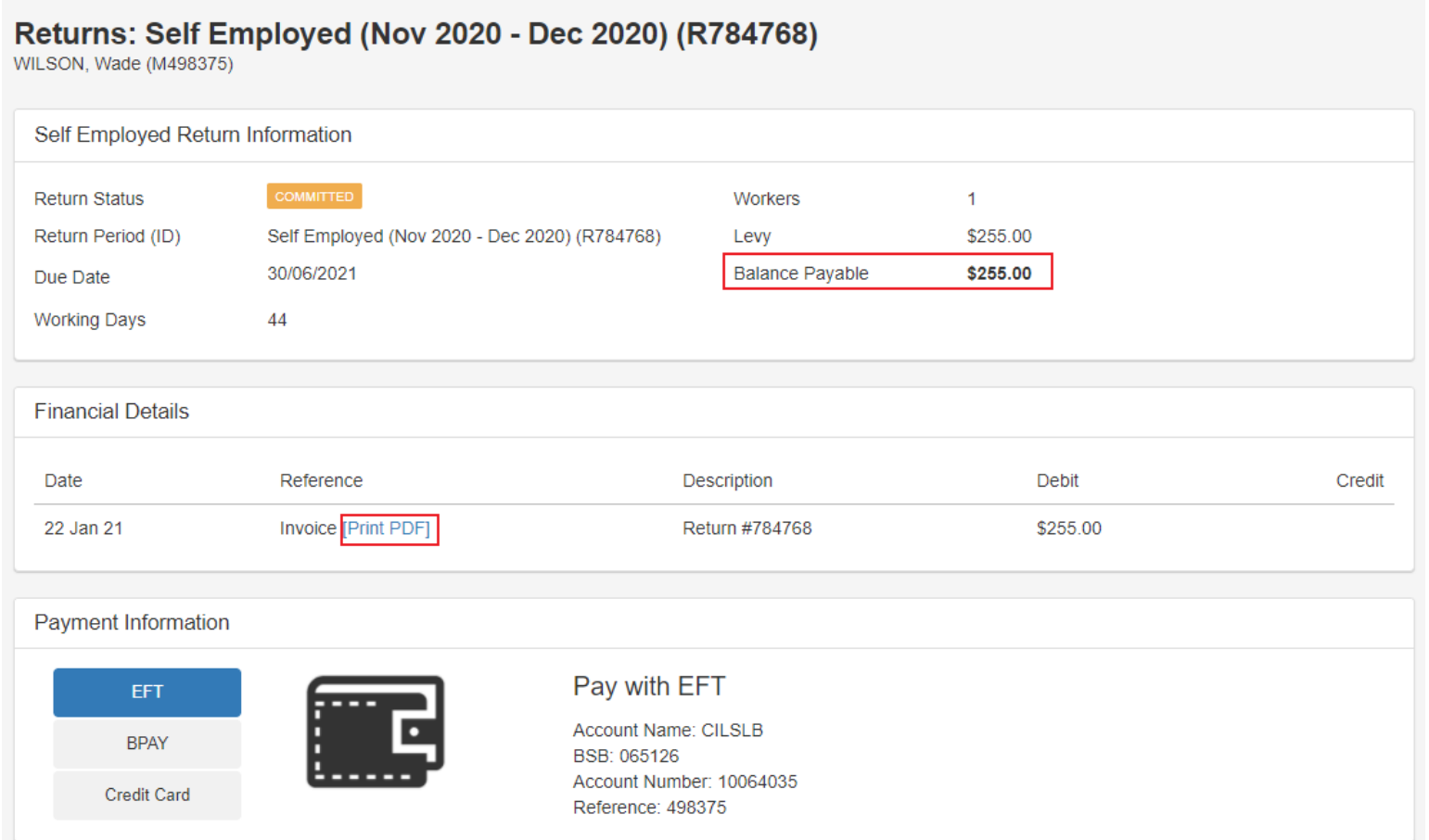

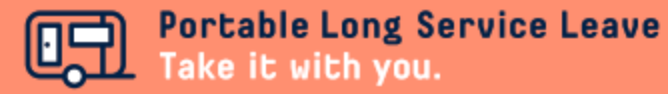